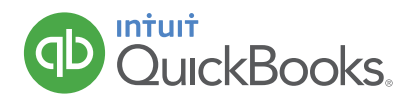

## **HOW TO MERGE (COMBINE) ENTRIES ON A LIST**

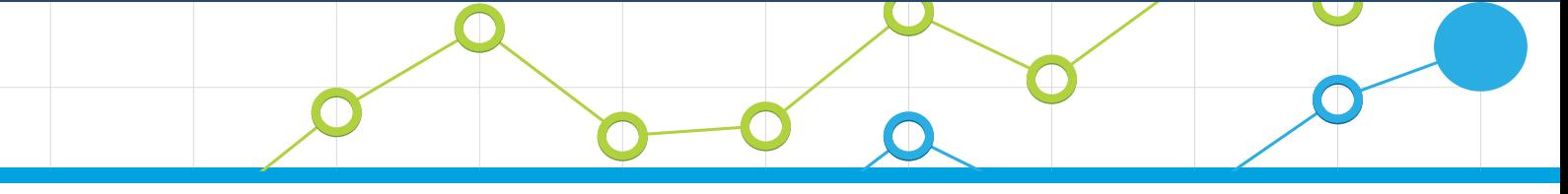

You'll probably come across this real-world scenario. Someone accidentally enters the same "thing" (name, account, etc.) on a list by accident. This often happens because they misspell the entry. Now you have a problem. The list contains duplicate entries for the same thing.

In this example, we had a customer named "Calvin Baker" but someone else entered an invoice to "Cal Baker". They should have used Calvin Baker. Note: If the wrong name was only used on 1 transaction, you could edit the transaction (invoice in this case) and change the name. But what if there are 100's of transactions associated with the "wrong" name? Merging solves this problem.

In this example, we want to merge "Cal Baker" and all the associated transactions with Calvin Baker. Let's merge these 2 names (note: this technique works on other lists too).

1. Click the **Customers** tab.

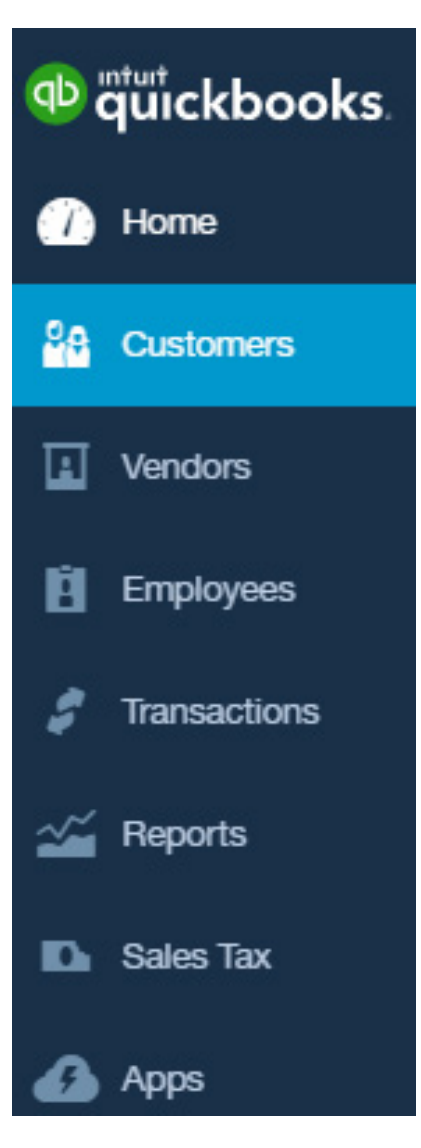

2. Since there are two individual customer records for the same customer you'll need to merge them. On the Customers list click the name that you are going to merge (i.e. the one you're removing), in this case, **Calvin Baker.** 

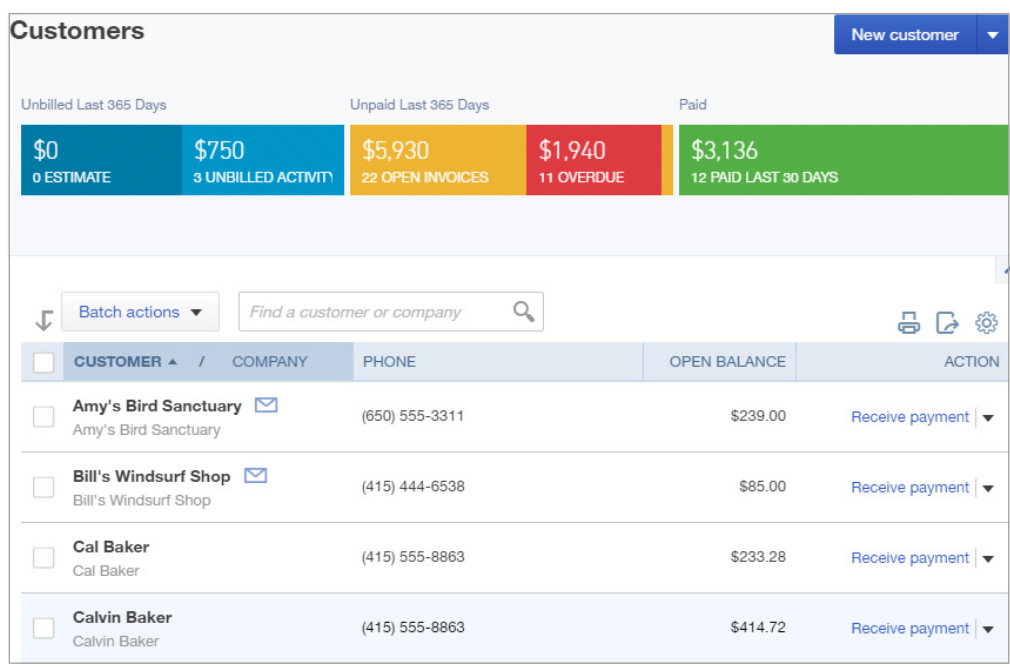

3 To make sure our fix works, note that Calvin Baker owes us \$414.72 for this invoice number 1032. When we've completed merging, this invoice should be under Cal Baker.

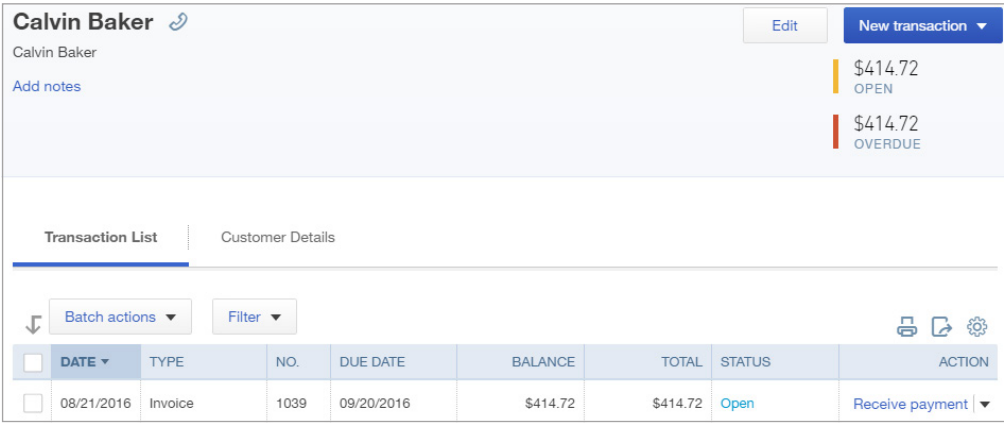

- 4. Click **Edit.**
- 5. In the **Display name as** field enter the name you are merging this customer's record with, **Cal Baker.**

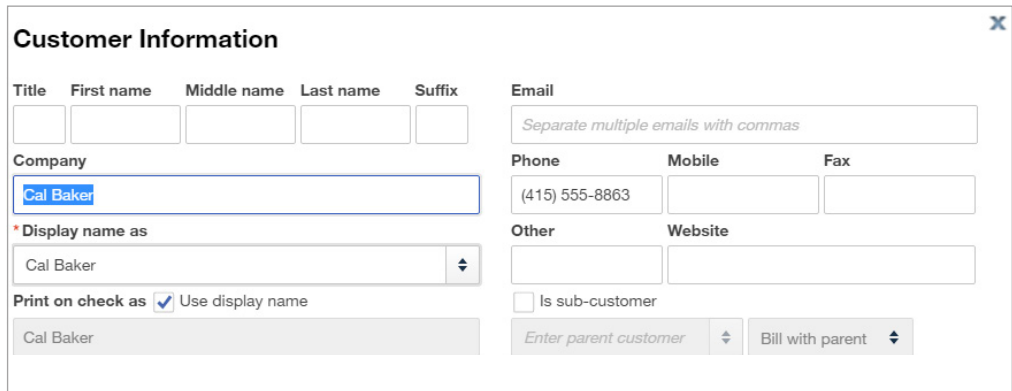

- 6. Click **Save.**
- 7. Click Yes when asked to confirm that you are merging the two customer records.

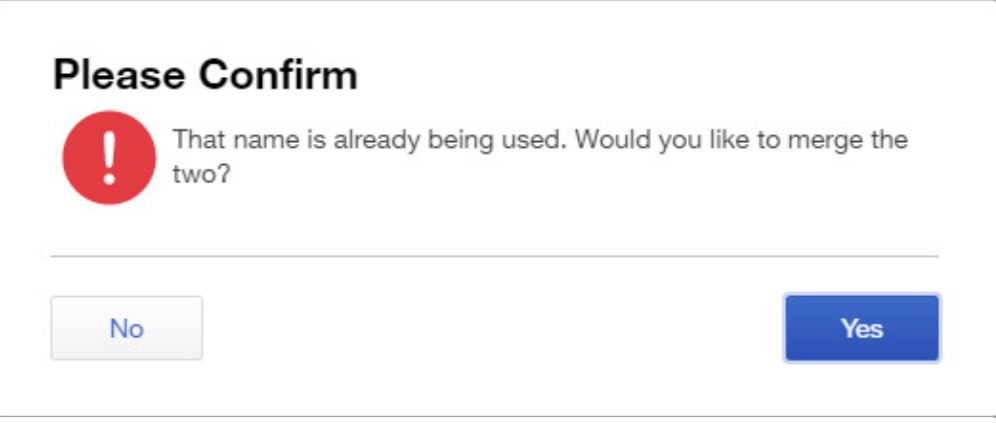

8. Click on the entry you merged the other one into. Here is invoice number 1032 for \$414.72.

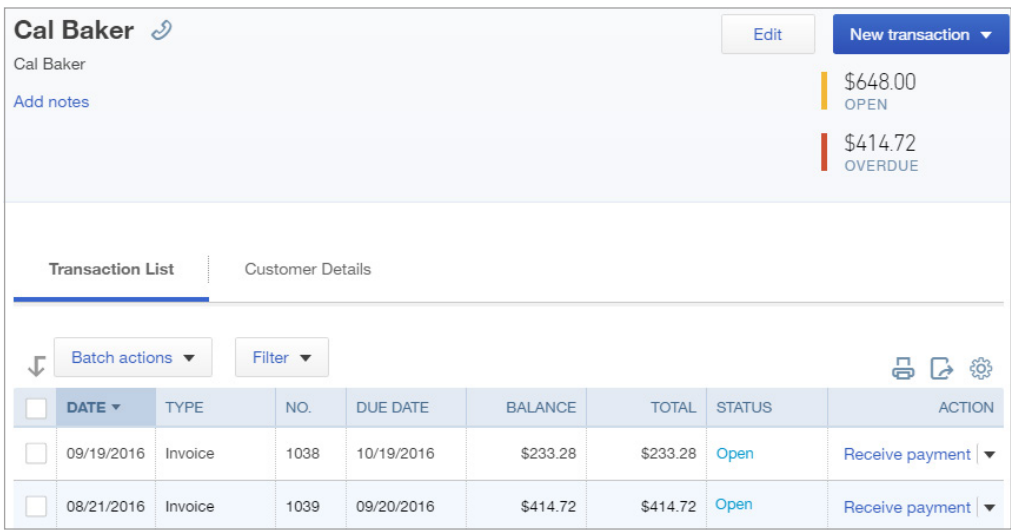

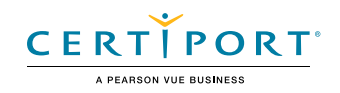